# Handleiding Geografische BOA-kaart

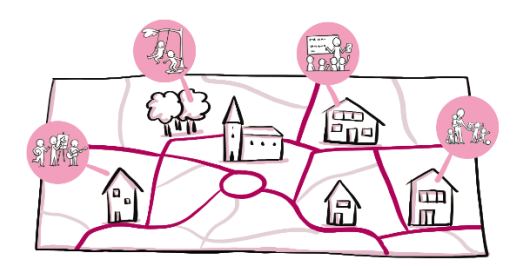

### Een kaart aanmaken

Ga naar de website:

<https://www.google.com/maps/about/mymaps/>

Je dient ingelogd te zijn met een google-account om erin te kunnen werken.

Het is een gratis tool die je de mogelijkheid geeft om tot 10 lagen toe te voegen. Elke laag maakt het mogelijk de elementen zichtbaar te maken op de kaart. Wij kiezen ervoor om te kunnen selecteren per sector/domein.

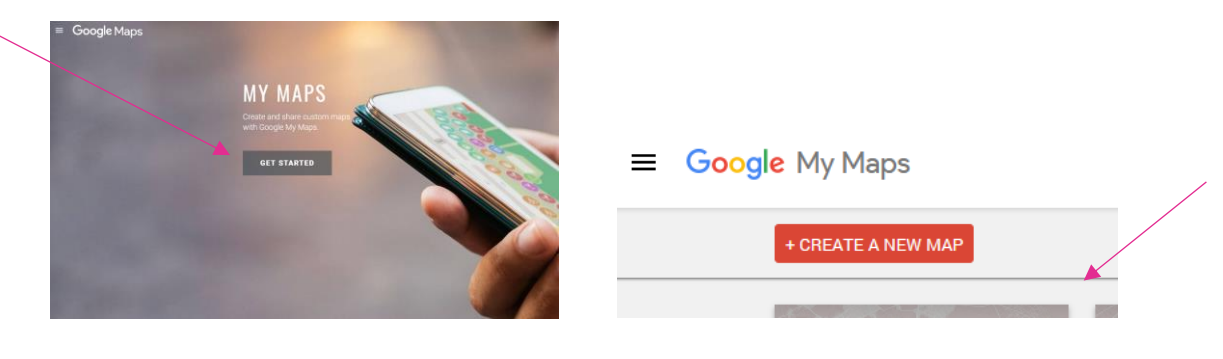

Geef de kaart een naam vb. BOA 'naam gemeente/stad'

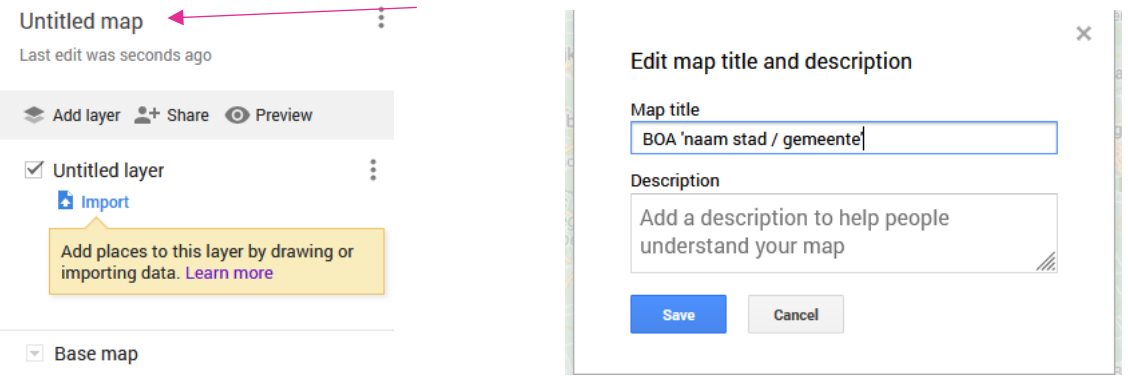

#### De basiskaart aanpassen

Via 'Base map' kan je kiezen voor een minder drukke basiskaart zoals 'Mono city' om zo de overzichtelijkheid te bewaren wanneer er meerder iconen op de kaart komen te staan. Dit kan op elk moment gewijzigd worden door degene die toegang heeft om de kaart te bewerken.

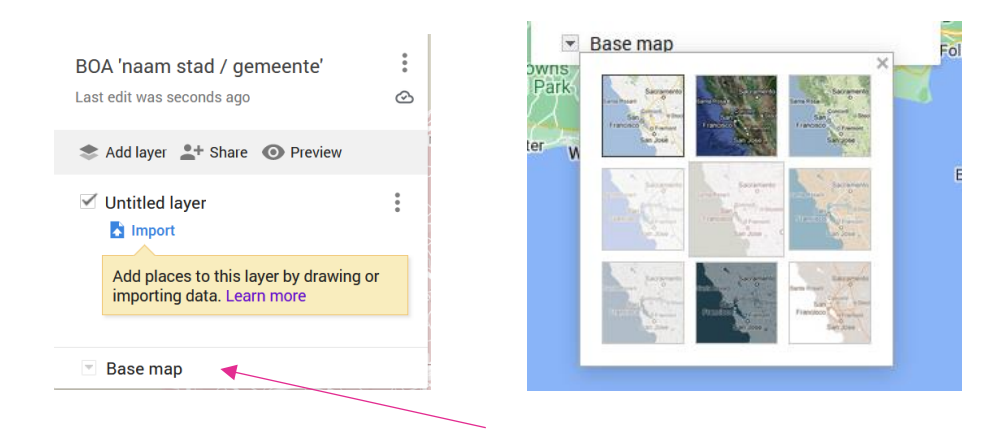

#### Organisaties toevoegen – lagen maken

Er staat een eerste laag voor je klaar. Geef de laag een naam door erop te klikken en in 'Edit layer name' de naam te wijzigen alvorens te bewaren.

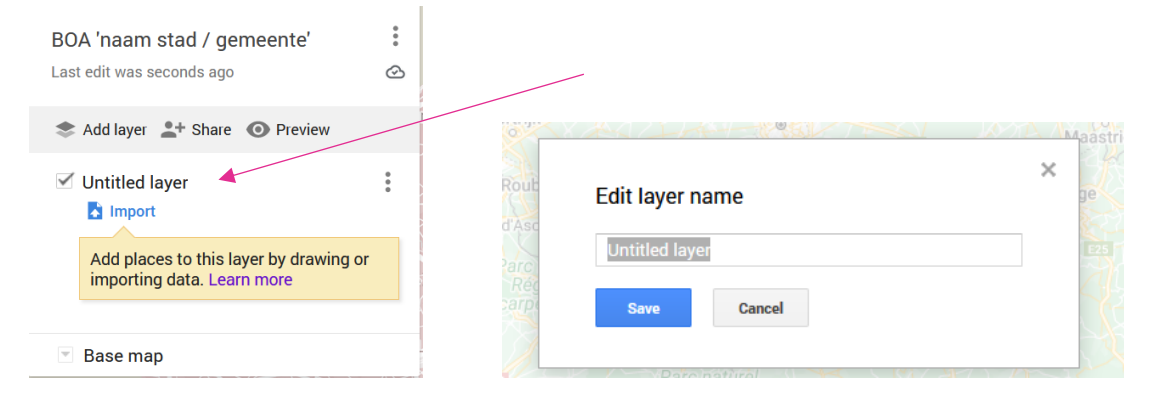

Elke sector krijgt een nieuwe laag. Je klikt op 'Add layer' en vervolgens klik je op 'Untitled layer' om deze een nieuwe naam te geven. Je voegt per sector / soort organisatie een laag toe en geeft deze telkens de juiste naam.

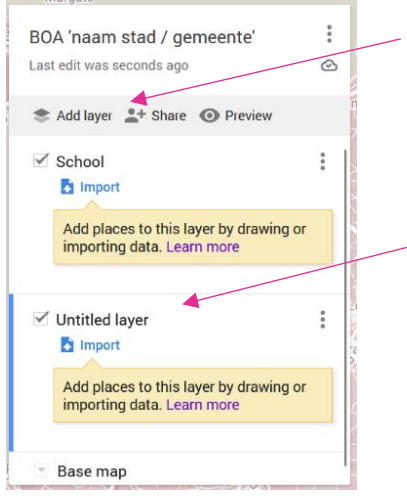

Het Excelbestand dient opgeslagen te worden per laag. Je neemt de volledige Excellijst en verwijdert het eerste tabblad waar je de instructies vindt. Vervolgens sorteer je de kolom 'organisatie' en bewaar je het Excelbestand op per soort organisatie, nadat je de andere organisaties eruit verwijdert. Je hebt uiteindelijk een Excellijst voor 'school', 'opvang', 'jeugd', 'dko en cultuur', 'sport', 'speelruimte' en eventueel 'andere'. Vervolgens importeer je de juiste lijst op de laag die je wil maken.

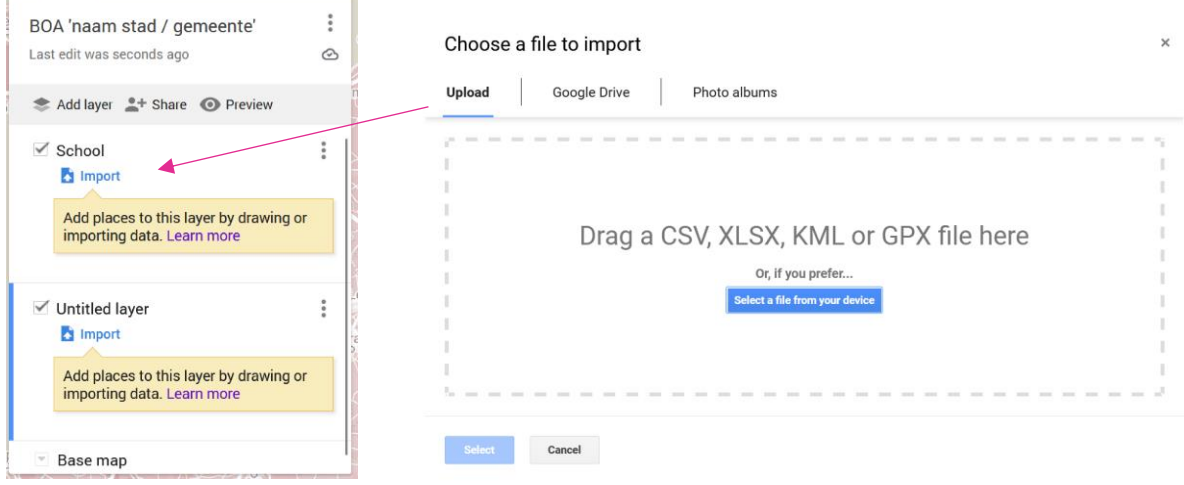

Om de organisatie op de kaart te zien verschijnen selecteer je de juiste kolommen: 'Straat + huisnummer', 'Postcode' en 'Gemeente' alvorens te klikken op 'continue'. Wanneer je later op de kaart op de iconen klikt wil je de naam zien verschijnen, dus kies je voor 'Naam' en vervolgens 'Finish'. Herhaal deze stap voor elke laag en dus sector of soort organisatie.

Choose columns to position your placemarks

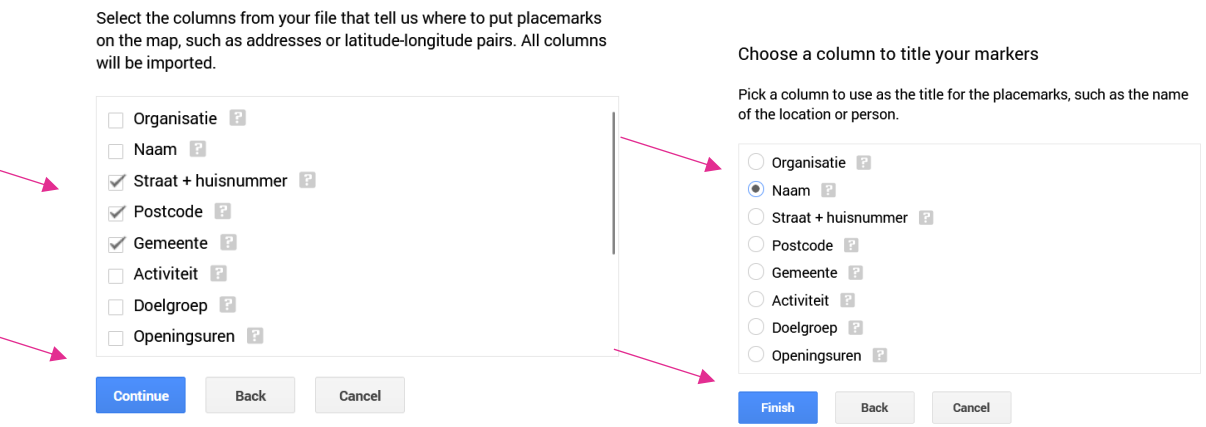

Om de laag een BOA-icoontje toe te kennen, zet je de lijst op 'Uniform styles'. Via de verfpot kan je een eigen tekening importeren. Je kiest voor elke soort organisatie het juiste symbool.

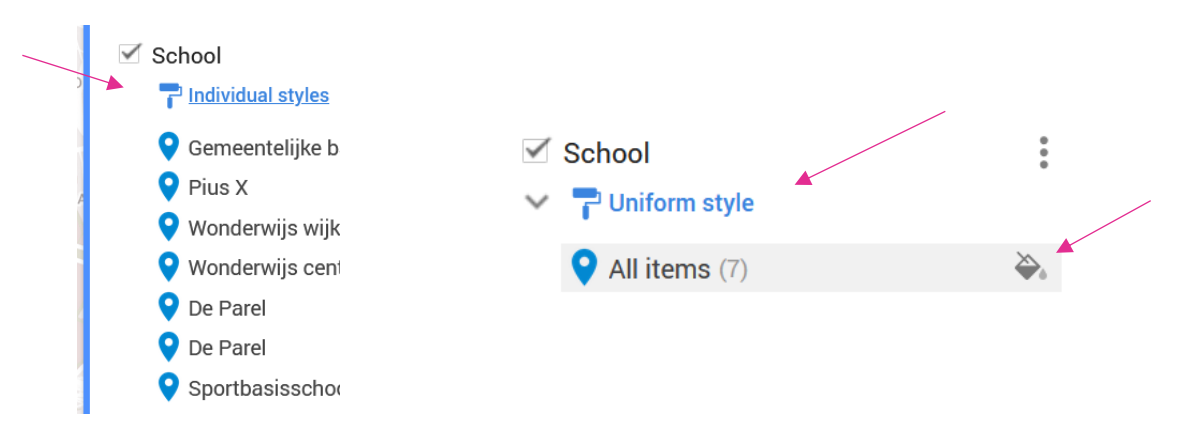

## Omgeving gebied afbakenen

Je kan een omgeving aftekenen met je lijntool. Elke klik is een punt en wanneer je het eerste punt aan het einde opnieuw aanklikt krijg je een vorm of afgebakende zone.

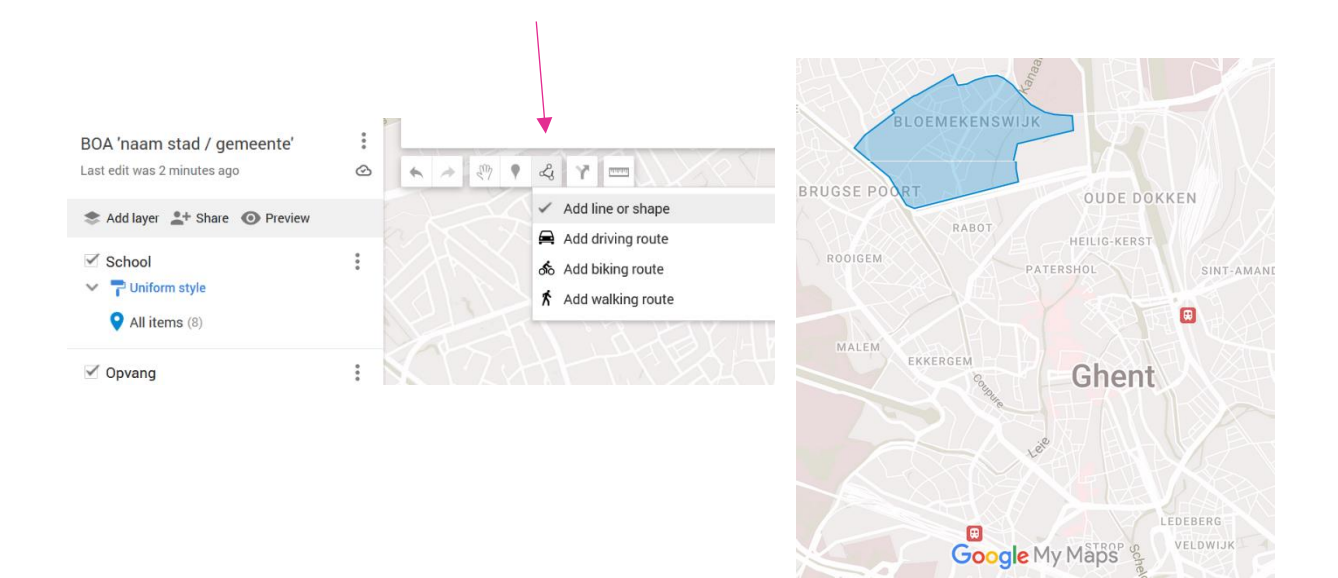